Ай Ти Ви Групп

# Руководство по настройке и работе с модулем интеграции

Версия 1.3

Москва, 2012

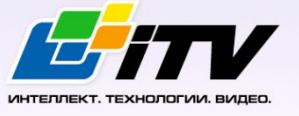

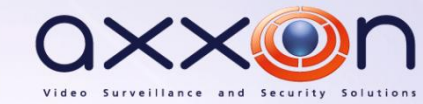

# <span id="page-1-0"></span>Содержание

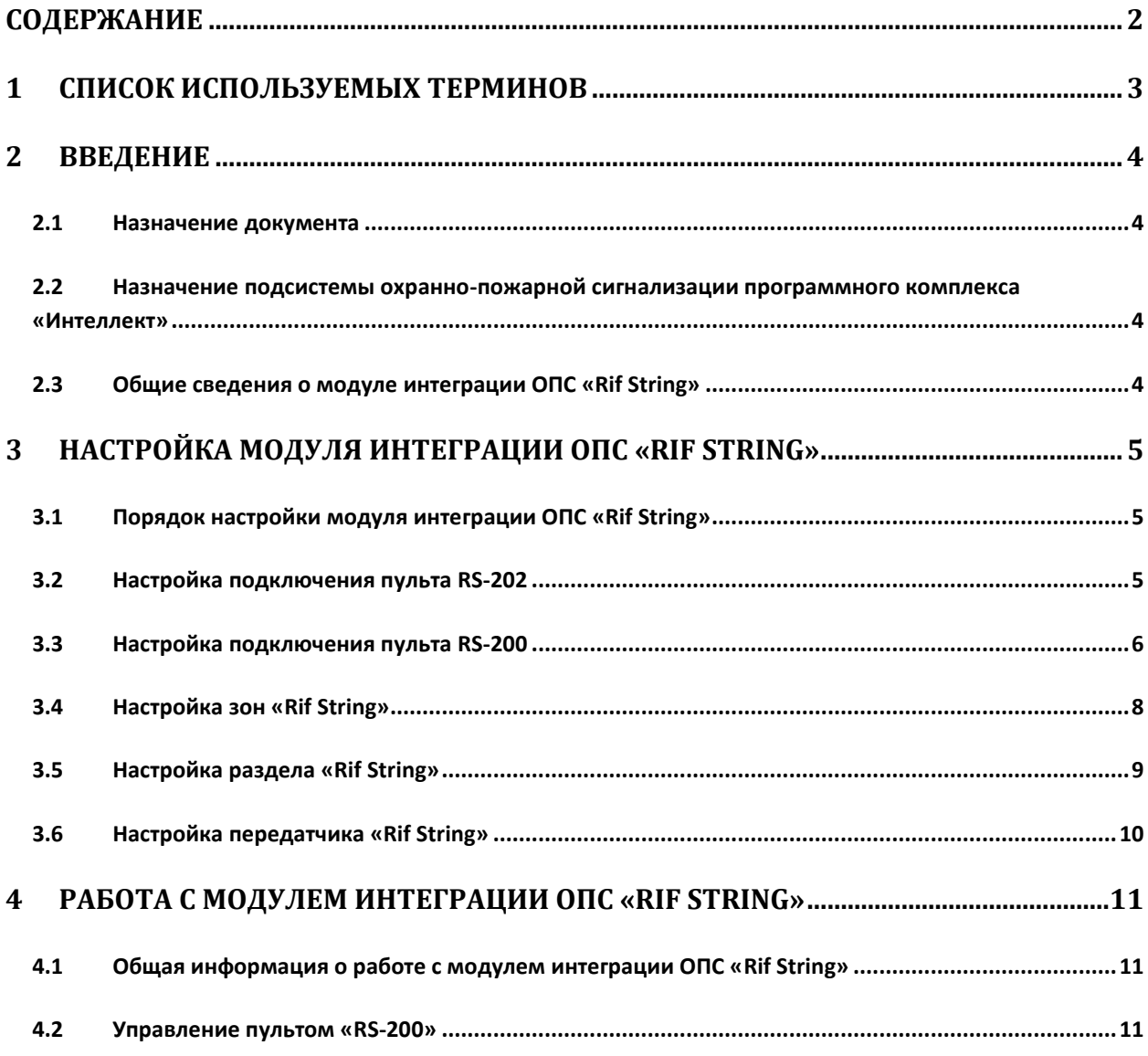

# <span id="page-2-0"></span>**1 Список используемых терминов**

Интегрированная система *ОПС Rif String* − система, представляющая собой объединение аппаратных и программных средств. Система предназначена для организации централизованной охраны групп стационарных объектов.

Сервер *Интеллект* – компьютер с установленной конфигурацией **Сервер** программного комплекса *Интеллект.*

# <span id="page-3-0"></span>**2 Введение**

### <span id="page-3-1"></span>**2.1 Назначение документа**

Документ *Руководство по настройке и работе с модулем интеграции ОПС Rif String* является справочно-информационным пособием и предназначен для операторов модуля *ОПС Rif String*. Данный модуль работает в составе подсистемы охранно-пожарной сигнализации, реализованной на базе программного комплекса *Интеллект*.

В данном Руководстве представлены следующие материалы:

- 1. общие сведения о модуле интеграции *ОПС Rif String*;
- 2. настройка модуля интеграции *ОПС Rif String*;
- 3. работа с модулем интеграции *ОПС Rif String*.

# <span id="page-3-2"></span>**2.2 Назначение подсистемы охранно-пожарной сигнализации программного комплекса «Интеллект»**

Подсистема охранно-пожарной сигнализации (*ОПС*) программного комплекса *Интеллект*  выполняет следующие функции:

- 1. обработка информации, поступающей от охранных панелей, тревожных датчиков, сенсоров и прочих средств извещения;
- 2. управление исполнительными устройствами средствами звукового и светового оповещения, блокировки и отпирания ворот и пр.

Подсистема *ОПС* состоит из программной и аппаратной частей. В случае построения крупной подсистемы *ОПС* роль ее аппаратной части играет система *ОПС* другого производителя, интегрированная в программном комплексе *Интеллект*. Программная часть подсистемы *ОПС* состоит из модулей интеграции, которые обеспечивают настройку взаимодействия программного комплекса *Интеллект* и аппаратной части.

### <span id="page-3-3"></span>**2.3 Общие сведения о модуле интеграции ОПС «Rif String»**

Модуль интеграции *ОПС Rif String* работает в составе подсистемы *ОПС*, реализованной на базе программного комплекса *Интеллект*, и предназначен для управления системой *ОПС Rif String*.

*Примечание. Подробные сведения о системе ОПС Rif String приведены в официальной справочной документации (производитель компания «Сингнал-ОПС»).*

- 1. конфигурирование системы *ОПС Rif String* (производитель НИТП НИТА);
- 2. обеспечение взаимодействия *ОПС Rif String* с программным комплексом *Интеллект* (мониторинг, управление).

На момент написания документации в ПК Интеллект интегрированы пульты *RS-200* и *RS-202*.

Перед настройкой модуля интеграции *ОПС Rif String* необходимо выполнить следующие действия:

- 1. установить аппаратные средства *ОПС Rif String* на охраняемый объект;
- 2. подключить *ОПС Rif String* к Серверу.

# <span id="page-4-0"></span>**3 Настройка модуля интеграции ОПС «Rif String»**

# <span id="page-4-1"></span>**3.1 Порядок настройки модуля интеграции ОПС «Rif String»**

Настройка модуля интеграции *ОПС Rif String* в программном комплексе *Интеллект* производится в следующей последовательности:

- 1. Настройка подключения пультов *Rif String*;
- 2. Настройка зон *Rif String;*
- 3. Настройка разделов *Rif String;*
- 4. Настройка передатчиков *Rif String*.

Перед началом настройки модуля интеграции *ОПС Rif String* необходимо создать объект **Система Риф Стринг** на вкладке **Оборудование** диалогового окна **Настройка системы** ([Рис.](#page-4-3) 3.1—1).

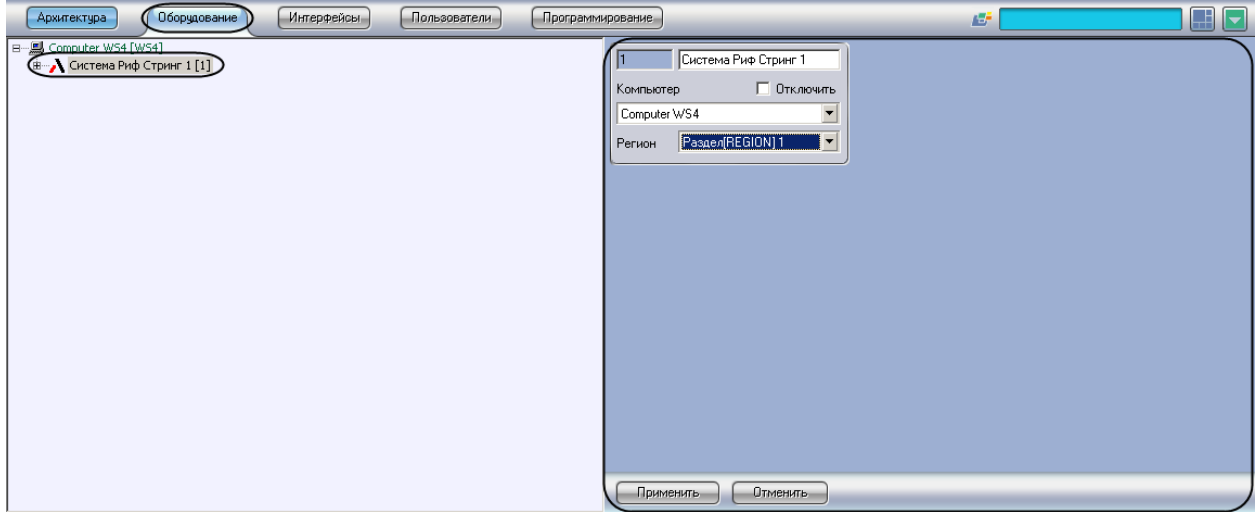

**Рис. 3.1—1 Объект Система Риф Стринг**

### <span id="page-4-3"></span><span id="page-4-2"></span>**3.2 Настройка подключения пульта RS-202**

В программном комплексе *Интеллект* настройка подключения пульта *RS-202* осуществляется на панели настроек объекта **Пульт RS-202**. Данный объект создается на базе объекта **Система Риф Стринг** на вкладке **Оборудование** диалогового окна **Настройка системы** ([Рис.](#page-5-1) 3.2—1).

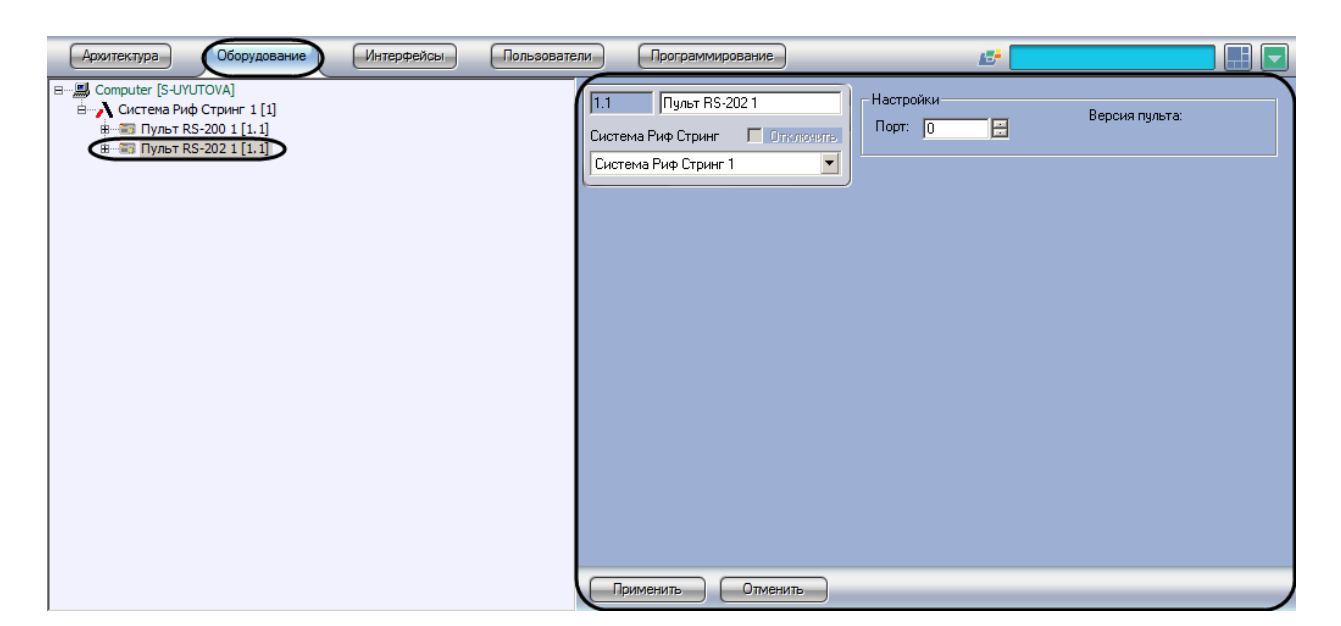

**Рис. 3.2—1 Объект Пульт RS-202**

<span id="page-5-1"></span>Настройка подключения пульта *ОПС Rif String* проходит следующим образом:

1. Перейти на панель настроек объекта **Пульт RS-202** ([Рис.](#page-5-2) 3.2—2).

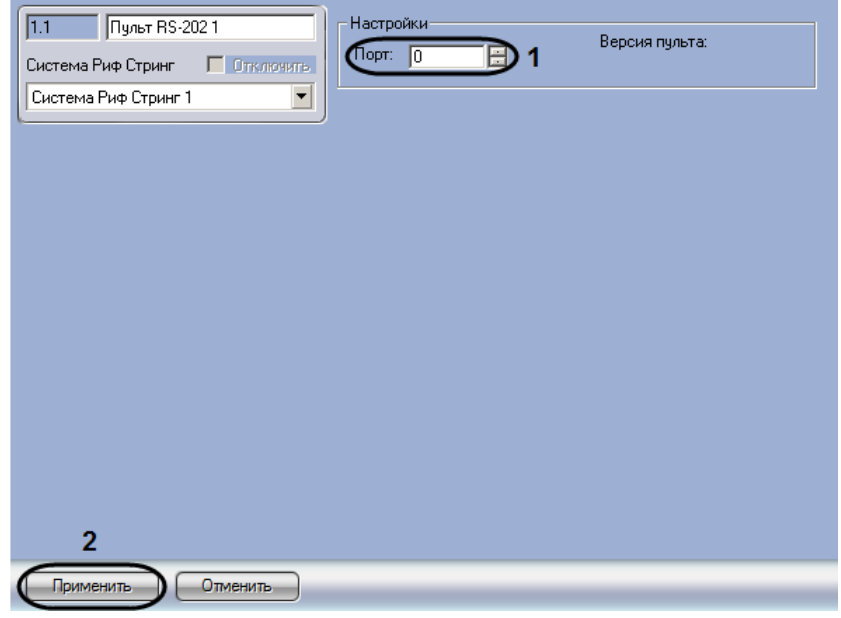

**Рис. 3.2—2 Настройка пульта RS-202**

- <span id="page-5-2"></span>2. Указать COM-порт подключения пульта *ОПС Rif String* в поле **Порт** с помощью кнопок **вверх-вниз** ([Рис.](#page-5-2) 3.2—2, **1**).
- 3. Нажать на кнопку **Применить** ([Рис.](#page-5-2) 3.2—2, **2**).

Настройка подключения пульта *ОПС Rif String* завершена.

### <span id="page-5-0"></span>**3.3 Настройка подключения пульта RS-200**

В программном комплексе *Интеллект* настройка подключения пульта *RS-202* осуществляется на панели настроек объекта **Пульт RS-200**. Данный объект создается на базе объекта **Система Риф Стринг** на вкладке **Оборудование** диалогового окна **Настройка системы** ([Рис.](#page-6-0) 3.3—1).

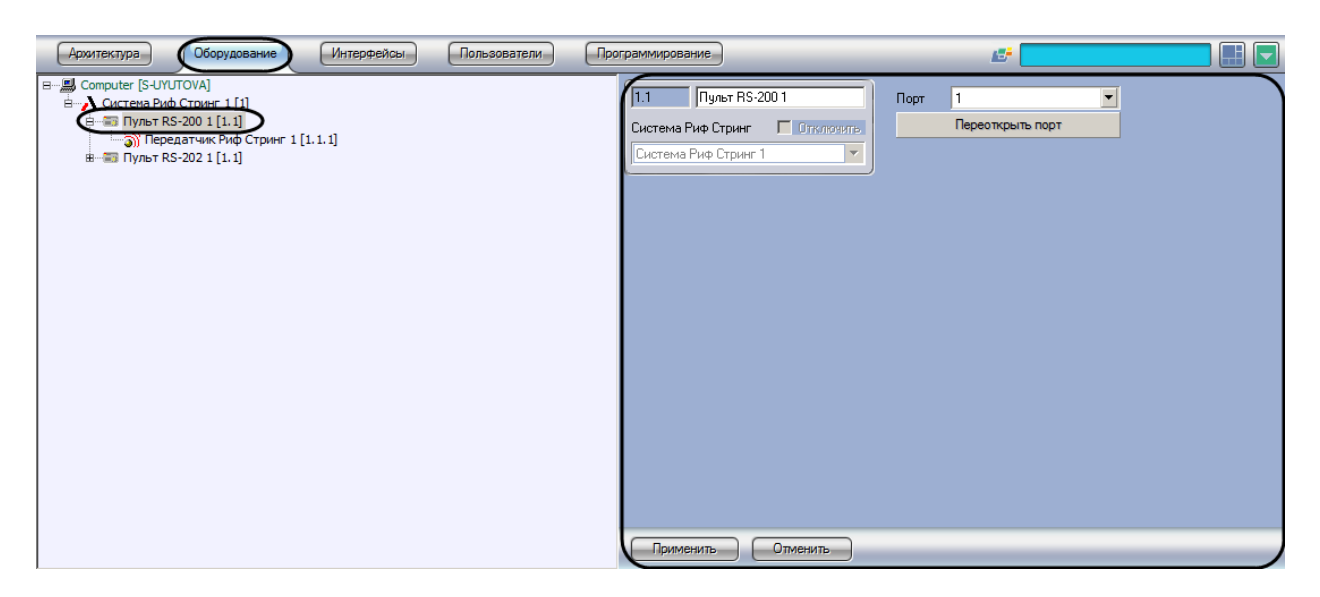

**Рис. 3.3—1 Объект Пульт RS-200**

<span id="page-6-0"></span>Настройка подключения пульта *ОПС Rif String* проходит следующим образом:

1. Перейти на панель настроек объекта **Пульт RS-200** ([Рис.](#page-6-1) 3.3—2).

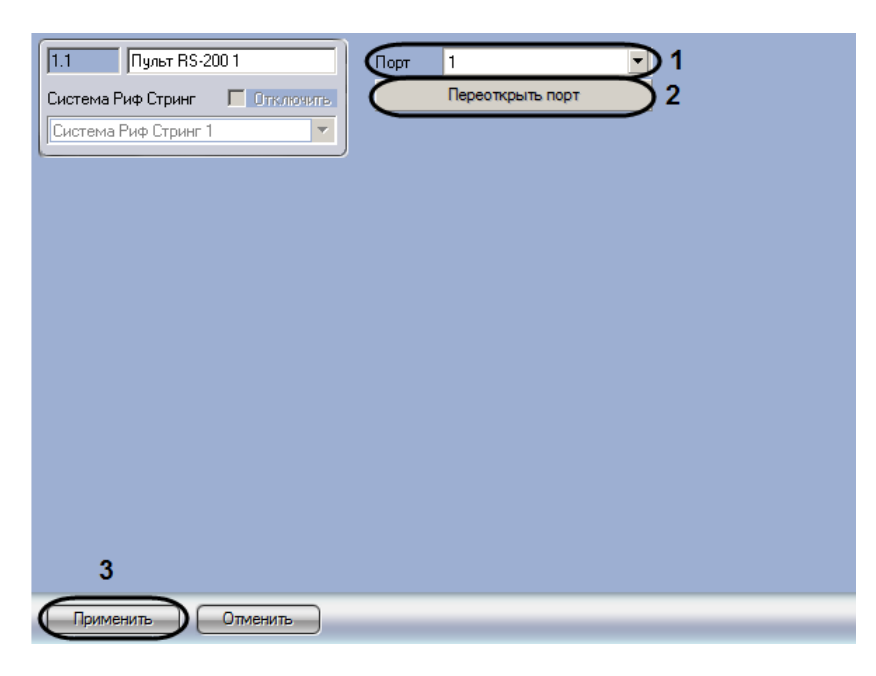

**Рис. 3.3—2 Настройка пульта RS-200**

- <span id="page-6-1"></span>2. Указать COM-порт подключения пульта *RS-200*, выбрав его из раскрывающегося списка **Порт** (см. [Рис.](#page-6-1) 3.3—2, **1**).
- 3. Нажать на кнопку **Переоткрыть порт** для закрытия и открытия выбранного порта (см. [Рис.](#page-6-1)  [3.3](#page-6-1)—2, **2**).
- 4. Нажать на кнопку **Применить** для сохранения настроек в ПК *Интеллект* (см. [Рис.](#page-6-1) 3.3—2, **3**).

Настройка подключения пульта *RS-200* завершена.

# <span id="page-7-0"></span>**3.4 Настройка зон «Rif String»**

В программном комплексе *Интеллект* настройка зоны *ОПС Rif String* осуществляется на панели настроек объекта **Зона Риф Стринг.** Данный объект создается на базе объекта **Пульт RS-202** на вкладке **Оборудование** диалогового окна **Настройка системы** ([Рис.](#page-7-1) 3.4—1).

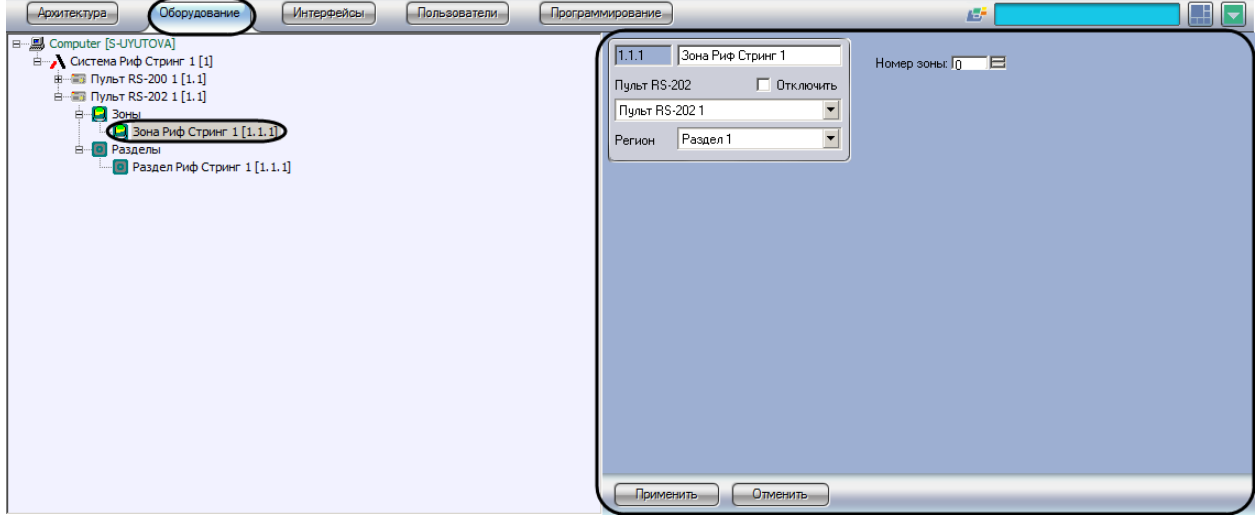

**Рис. 3.4—1 Объект Зона**

<span id="page-7-1"></span>Для настройки зоны *ОПС Rif String* необходимо выполнить следующие действия:

1. Перейти на панель настроек объекта **Зона Риф Стринг** ([Рис.](#page-7-2) 3.4—2).

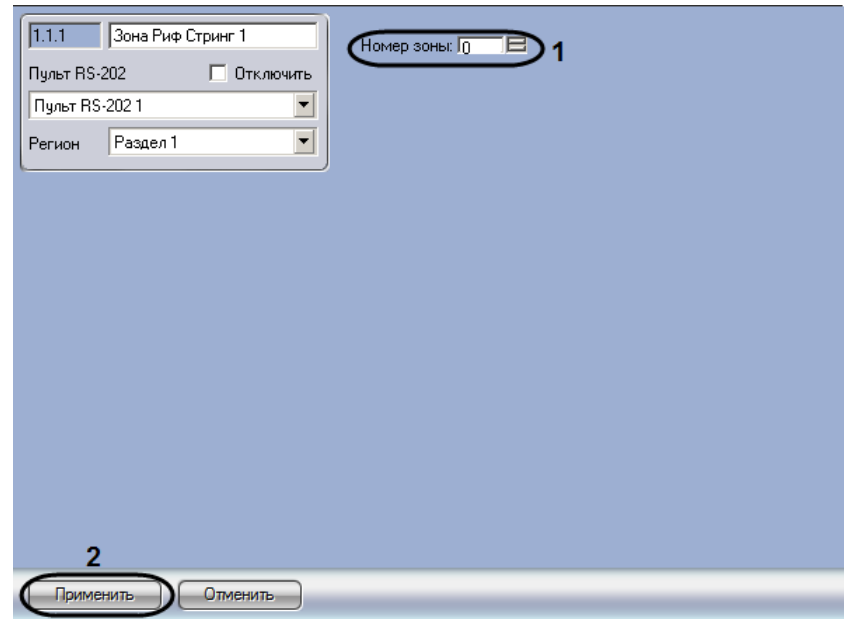

**Рис. 3.4—2 Настройка зоны ОПС Rif String**

- <span id="page-7-2"></span>2. Указать номер зоны в поле **Номер зоны** с помощью кнопок **вверх-вниз** ([Рис.](#page-7-2) 3.4—2, **1**).
- 3. Нажать на кнопку **Применить** ([Рис.](#page-7-2) 3.4—2, **2**).

Настройка зоны *ОПС Rif String* заершена.

# <span id="page-8-0"></span>**3.5 Настройка раздела «Rif String»**

В программном комплексе *Интеллект* настройка раздела *ОПС Rif String* осуществляется на панели настроек объекта **Раздел Риф Стринг.** Данный объект создается на базе объекта **Пульт RS-202** на вкладке **Оборудование** диалогового окна **Настройка системы** ([Рис.](#page-8-1) 3.5—1).

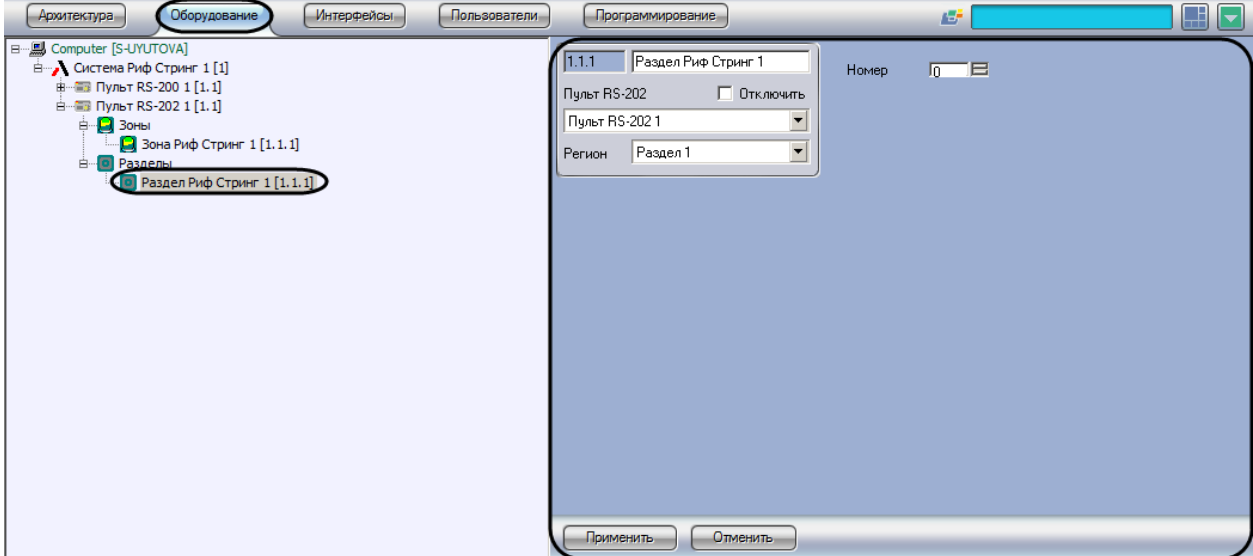

**Рис. 3.5—1 Объект Раздел Риф Стринг**

<span id="page-8-1"></span>Для настройки раздела *ОПС Rif String* необходимо выполнить следующие действия:

1. Перейти на панель настроек объекта **Раздел Риф Стринг** ([Рис.](#page-8-2) 3.5—2).

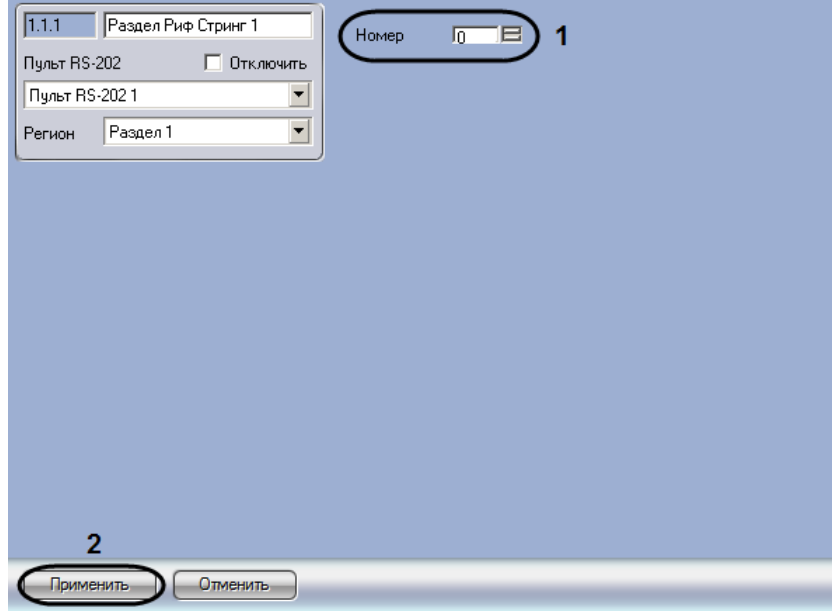

**Рис. 3.5—2 Настройка раздела ОПС Rif String**

- <span id="page-8-2"></span>2. Указать номер раздела в поле **Номер** с помощью кнопок **вверх-вниз** (см. [Рис.](#page-8-2) 3.5—2, **1**).
- 3. Нажать на кнопку **Применить** (см. [Рис.](#page-8-2) 3.5—2, **2**).

Настройка раздела *ОПС Rif String* завершена.

# <span id="page-9-0"></span>**3.6 Настройка передатчика «Rif String»**

В программном комплексе *Интеллект* настройка раздела *ОПС Rif String* осуществляется на панели настроек объекта **Передатчик Риф Стринг.** Данный объект создается на базе объекта **Пульт RS-200** на вкладке **Оборудование** диалогового окна **Настройка системы** ([Рис.](#page-9-1) 3.6—1).

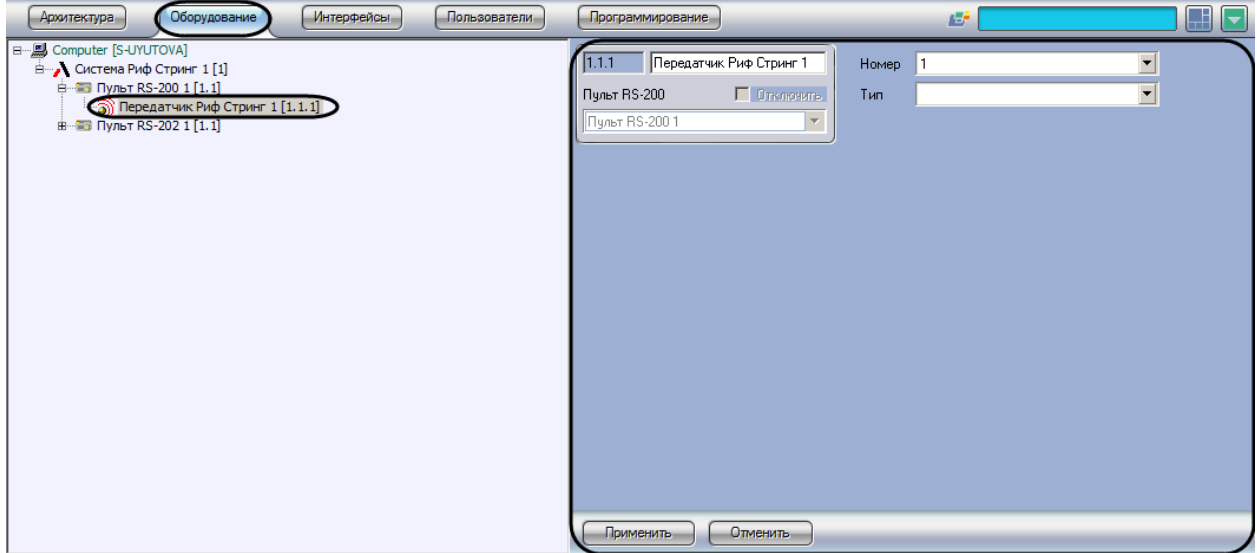

**Рис. 3.6—1 Объект Передатчик Риф Стринг**

<span id="page-9-1"></span>Для настройки раздела *ОПС Rif String* необходимо выполнить следующие действия:

1. Перейти на панель настроек объекта **Передатчик Риф Стринг** ([Рис.](#page-9-2) 3.6—2).

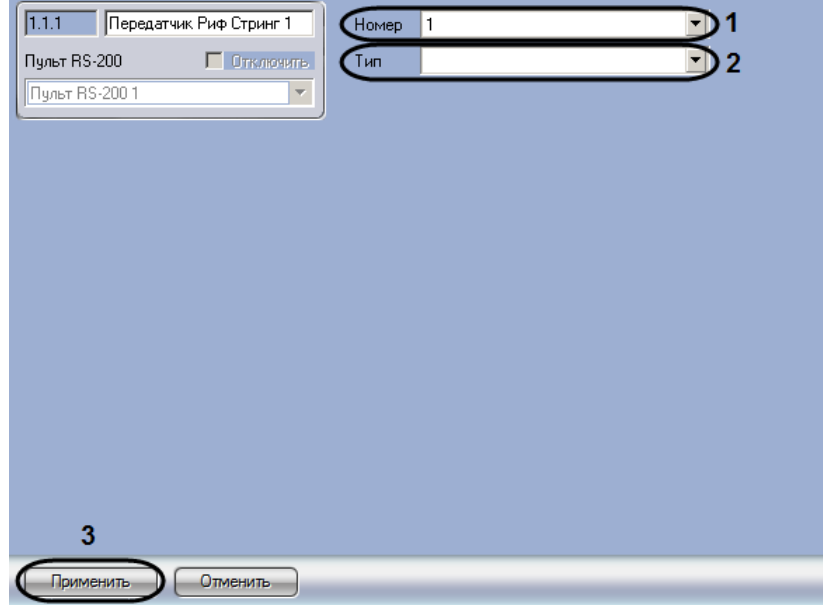

**Рис. 3.6—2 Настройка передатчика ОПС Rif String**

- <span id="page-9-2"></span>2. Выбрать номер передатчика из раскрывающегося списка **Номер** (см[. Рис.](#page-9-2) 3.6—2, **1**).
- 3. Выбрать тип используемого передатчика из раскрывающегося списка **Тип** (см[. Рис.](#page-9-2) 3.6—2, **2**).
- 4. Нажать на кнопку **Применить** (см. [Рис.](#page-9-2) 3.6—2, **3**).

Настройка передатчика *ОПС Rif String* завершена.

# <span id="page-10-0"></span>**4 Работа с модулем интеграции ОПС «Rif String»**

## <span id="page-10-1"></span>**4.1 Общая информация о работе с модулем интеграции ОПС «Rif String»**

Для работы с модулем интеграции *ОПС Rif String* используются следующие интерфейсные объекты:

### 1. **Карта**;

### 2. **Протокол событий.**

Сведения по настройке данных интерфейсных объектов приведены в документе *Программный комплекс Интеллект: Руководство Администратора*.

Работа с интерфейсными объектами подробно описана в документе *Программный комплекс Интеллект: Руководство Оператора.*

*Примечание. На карте могут быть размещены графические символы, соответствующие объектам Зона Риф Стринг, Раздел Риф Стринг, Передатчик Риф Стринг, Пульт RS-202. Возможна индикация состояния данных объектов с помощью карты, управление же ими с карты не производится.* 

### <span id="page-10-2"></span>**4.2 Управление пультом «RS-200»**

Управление пультом *RS-200* осуществляется в интерактивном окне **Карта** с использованием функционального меню объекта **Пульт RS-202** ([Таб.](#page-10-3) 4.2—1, [Рис.](#page-10-4) 4.2—1).

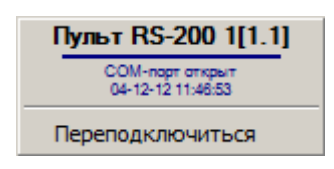

**Рис. 4.2—1 Функциональное меню объекта Пульт RS-202**

<span id="page-10-4"></span>*Примечание. Для вызова функционального меню объекта необходимо щелкнуть по значку объекта правой кнопкой мыши.*

<span id="page-10-3"></span>**Таб. 4.2—1 Описание команд функционального меню объекта Пульт RS-202**

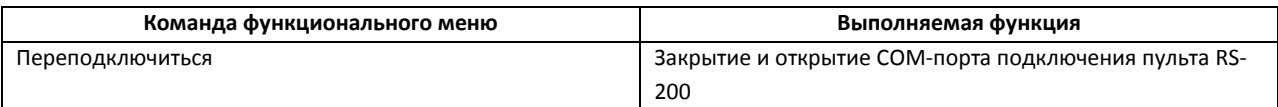